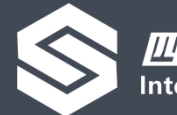

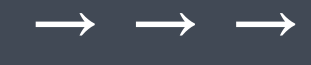

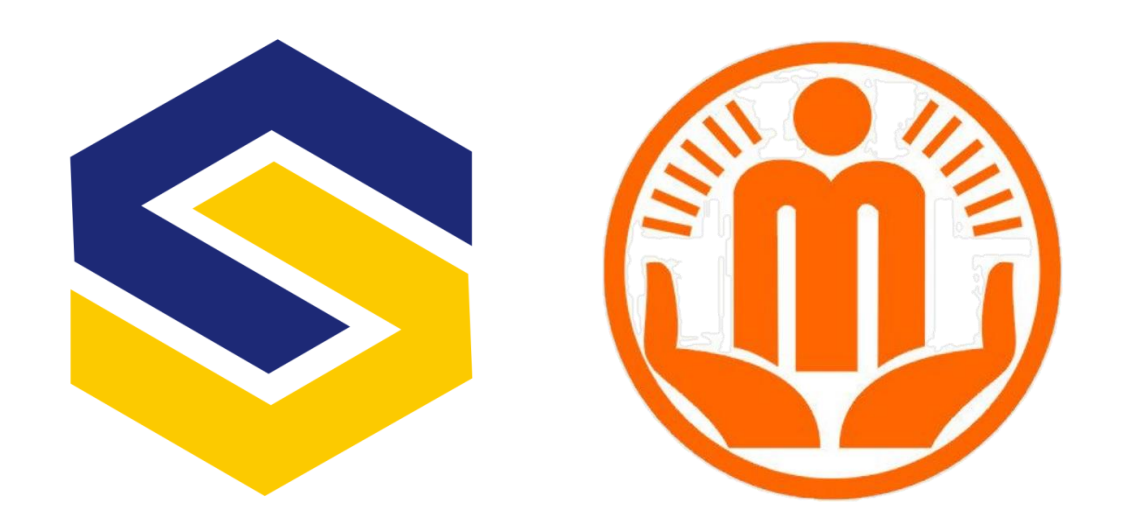

## 成都市社会组织和社工网

# 社会组织网上年检操作手册

版本号:20200331-V1.3

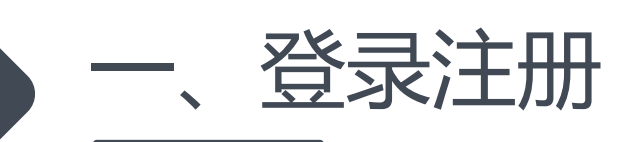

## 1、打开网站首页https://www.cdnpo.com, 选择右侧顶部"社会组织登录"

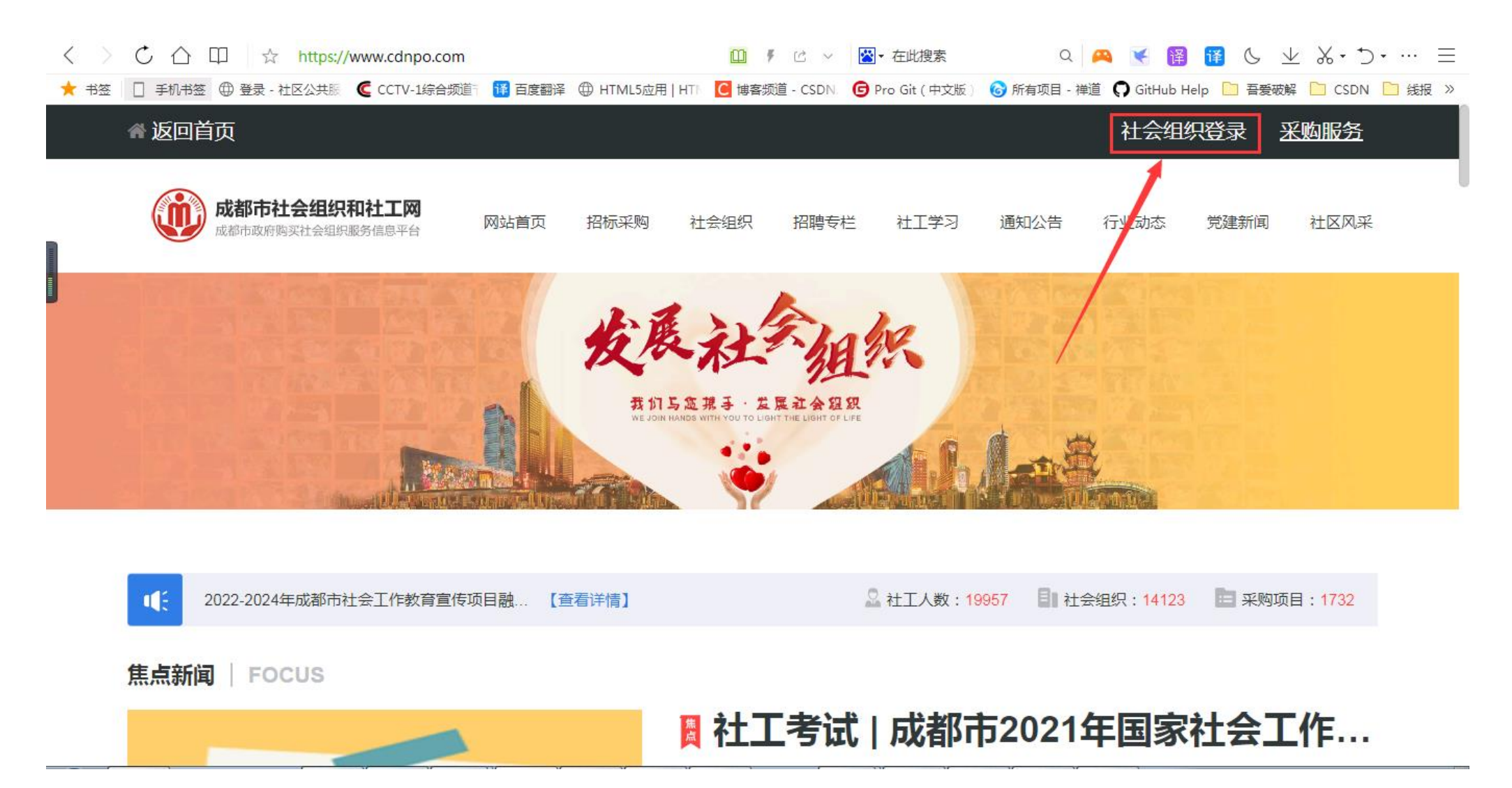

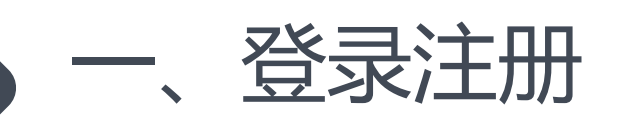

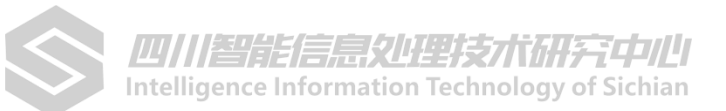

#### 首次登陆请先点击注册

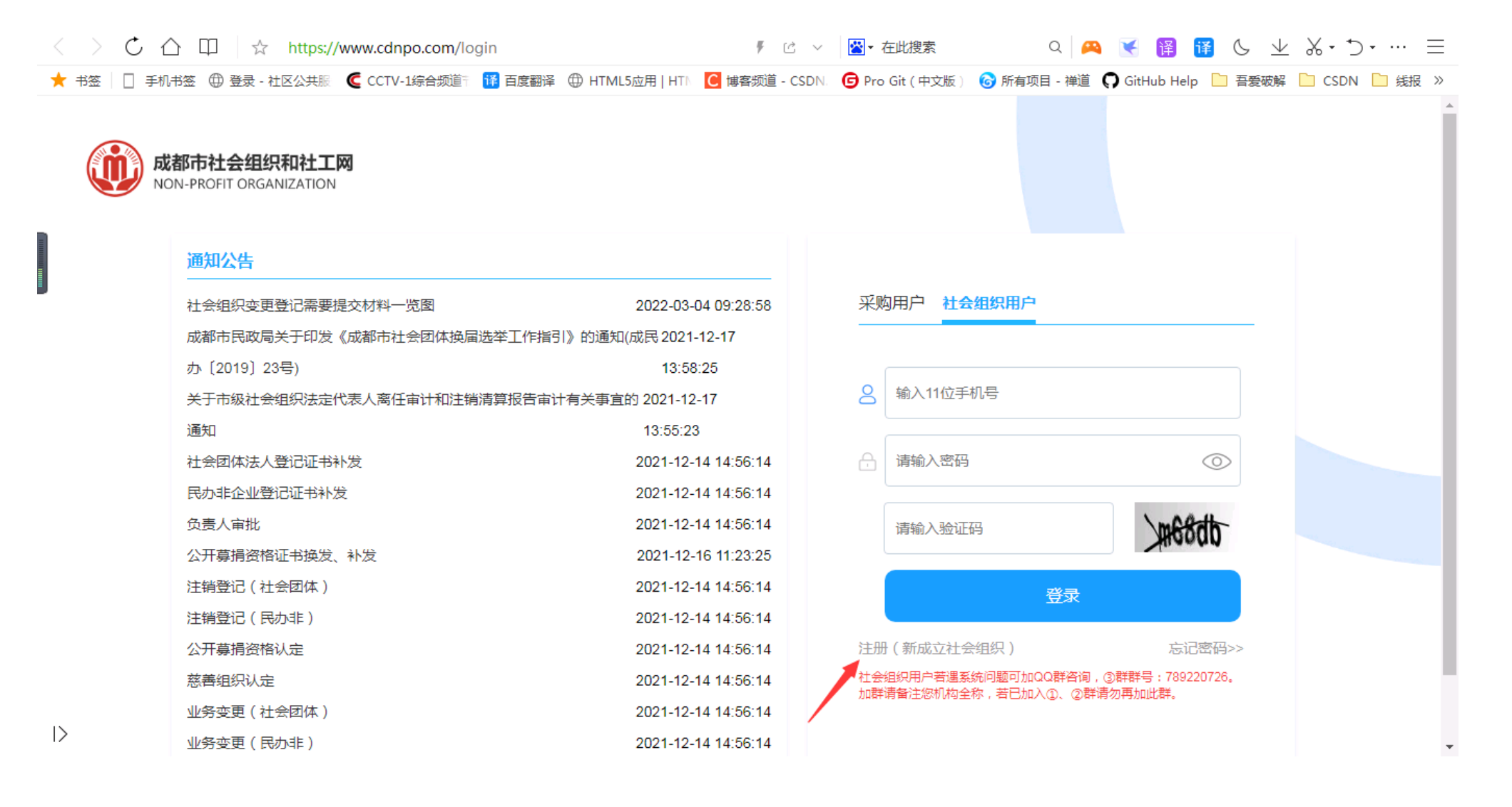

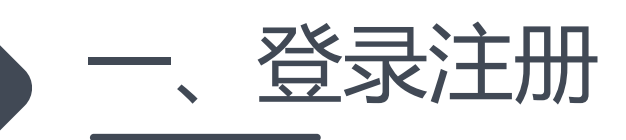

#### 2.成都市、区(市)县民政成立登记的社会组织首次登录需要先完成注册:如下图,填 写登记证书上18位统一社会信用代码(注意英文字母大写),获取组织信息。若输入统 一社会信用代码查询丌到组织信息,请至QQ群:895366080 (成都市社会组织和社工 群) ,向群管理员反映情况。 具体注册步骤也可以观看视频教程

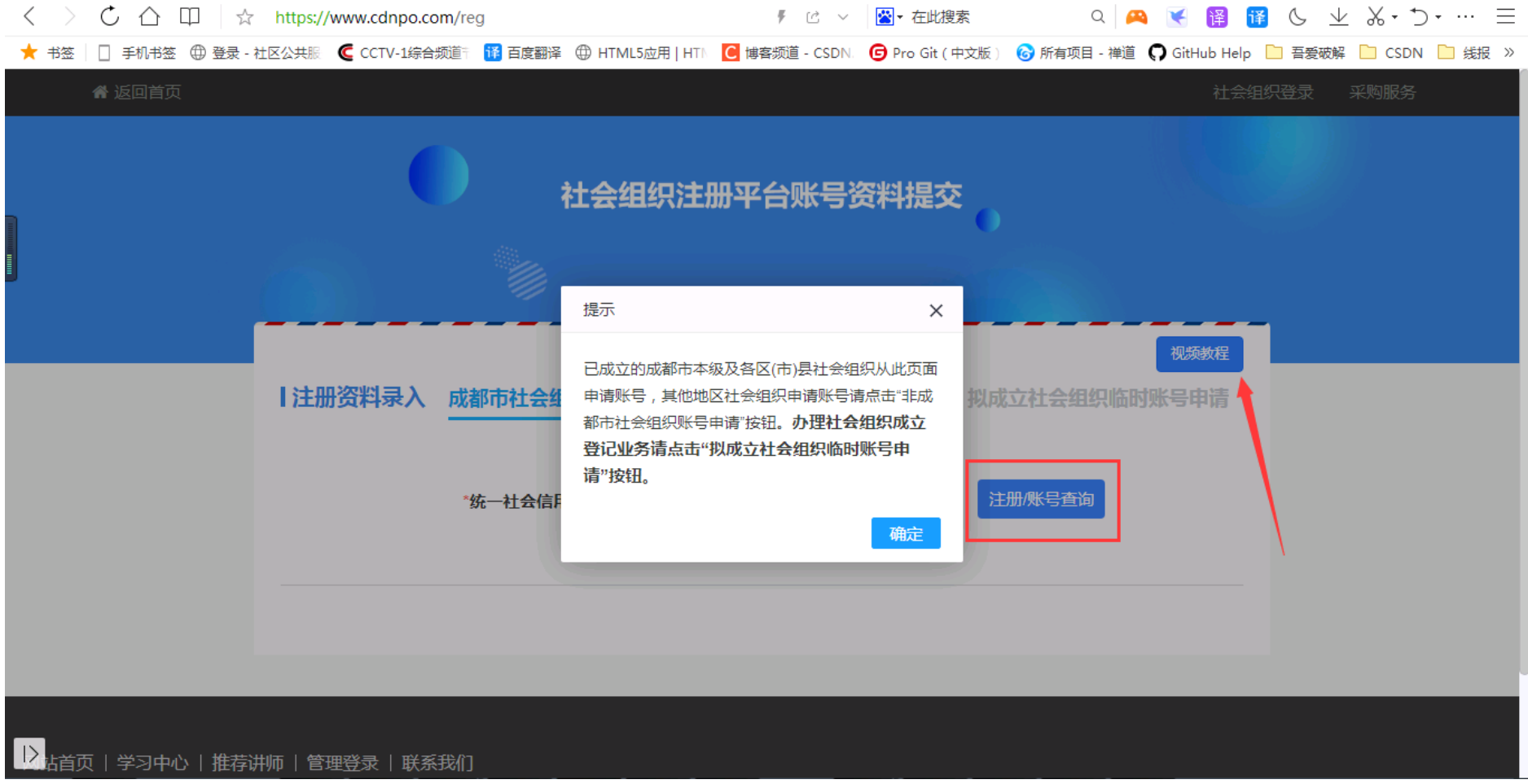

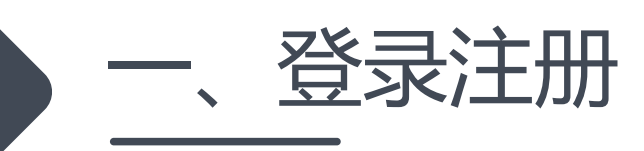

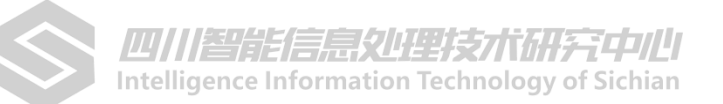

#### 3.按页面提示,完成社会组织登记证书、法定代表人身份证、申请人身份证扫描件上传, 登记手机可以不用是组织法定代表人的手机号。密码必须为8-20位数字、字母组合,且 含有大写字母。

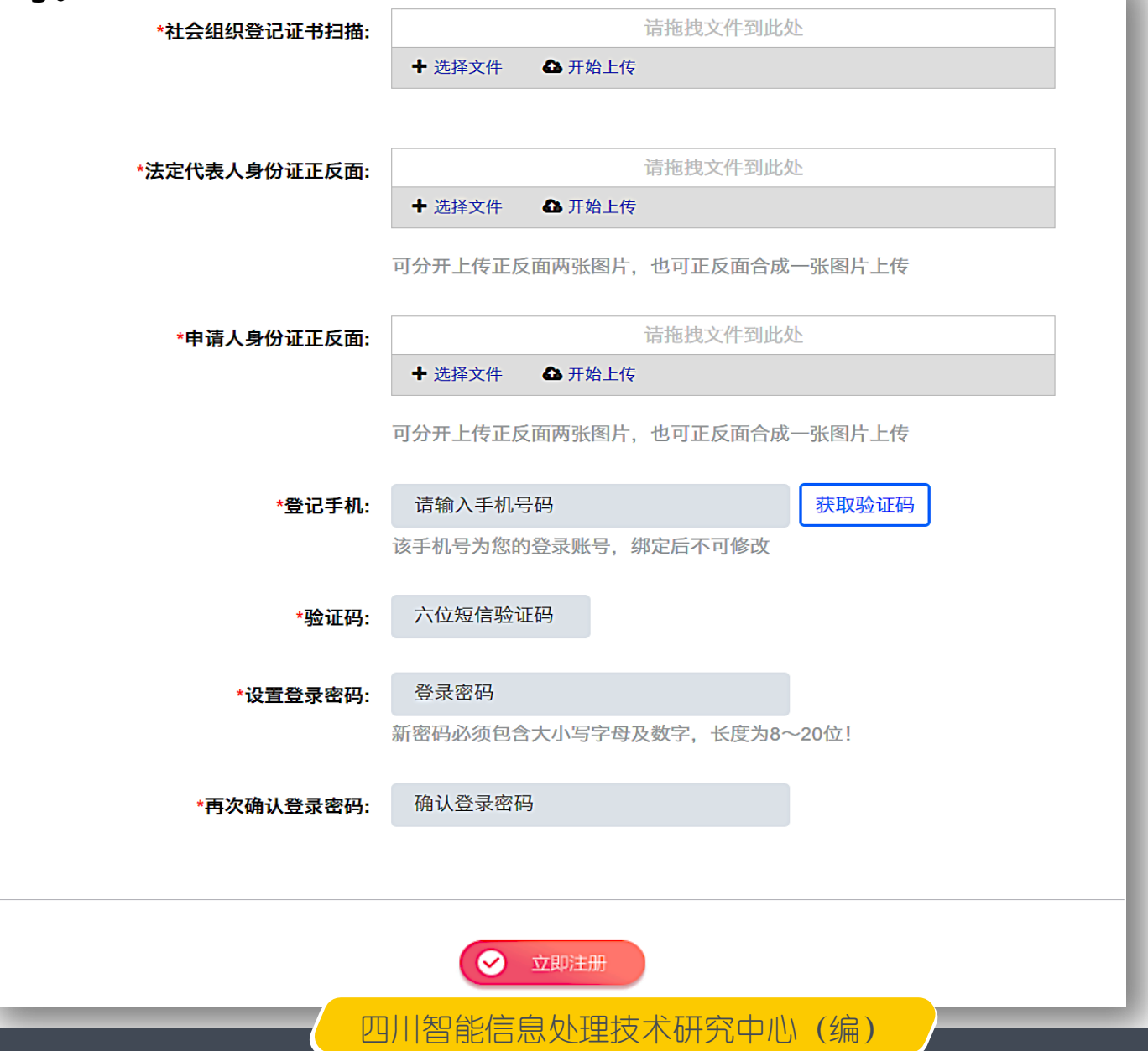

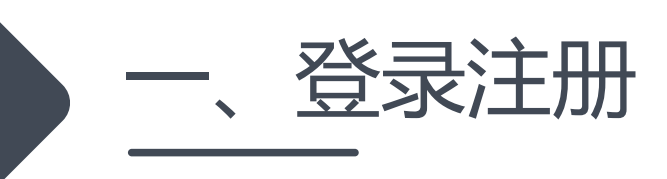

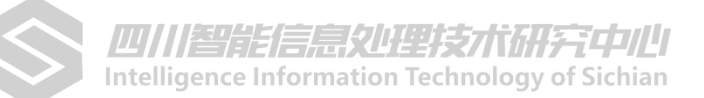

## 4.注册提交成功后,等待工作人员审核即可。通过后您会收到通过审核的短信提醒。

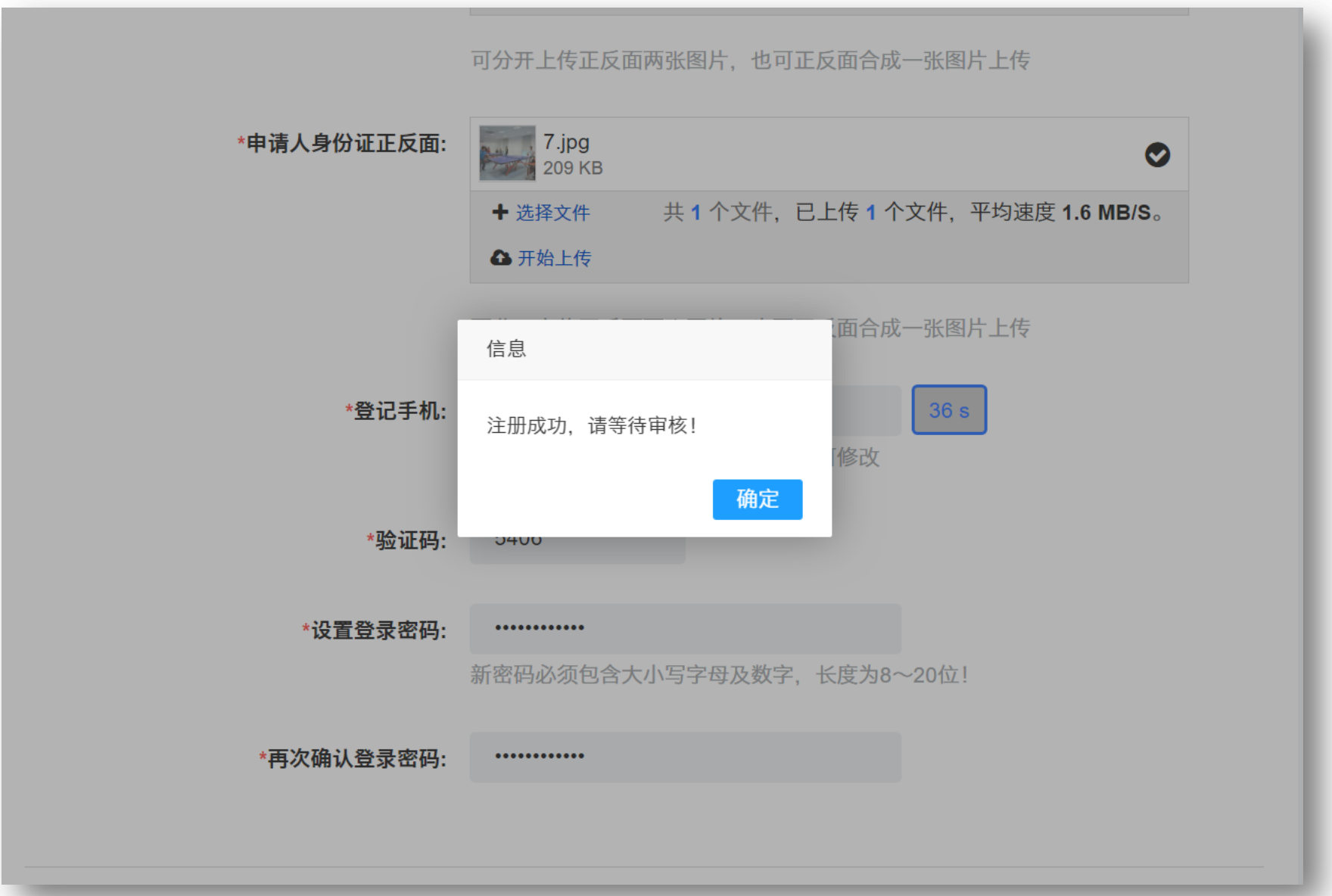

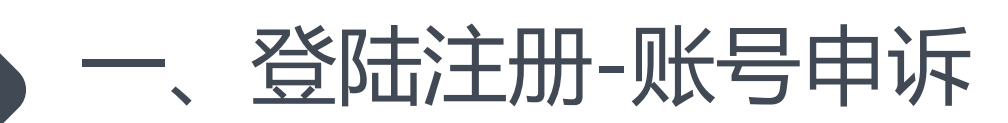

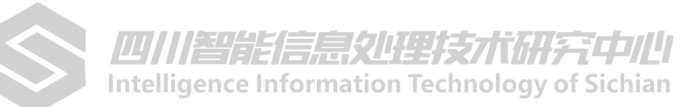

## 5.若输入的统一社会信用代码后显示该组织已被绑定,首先与本单位其他在职人员核实是否 已经注册账号,若手机号已注销,请加群反馈问题

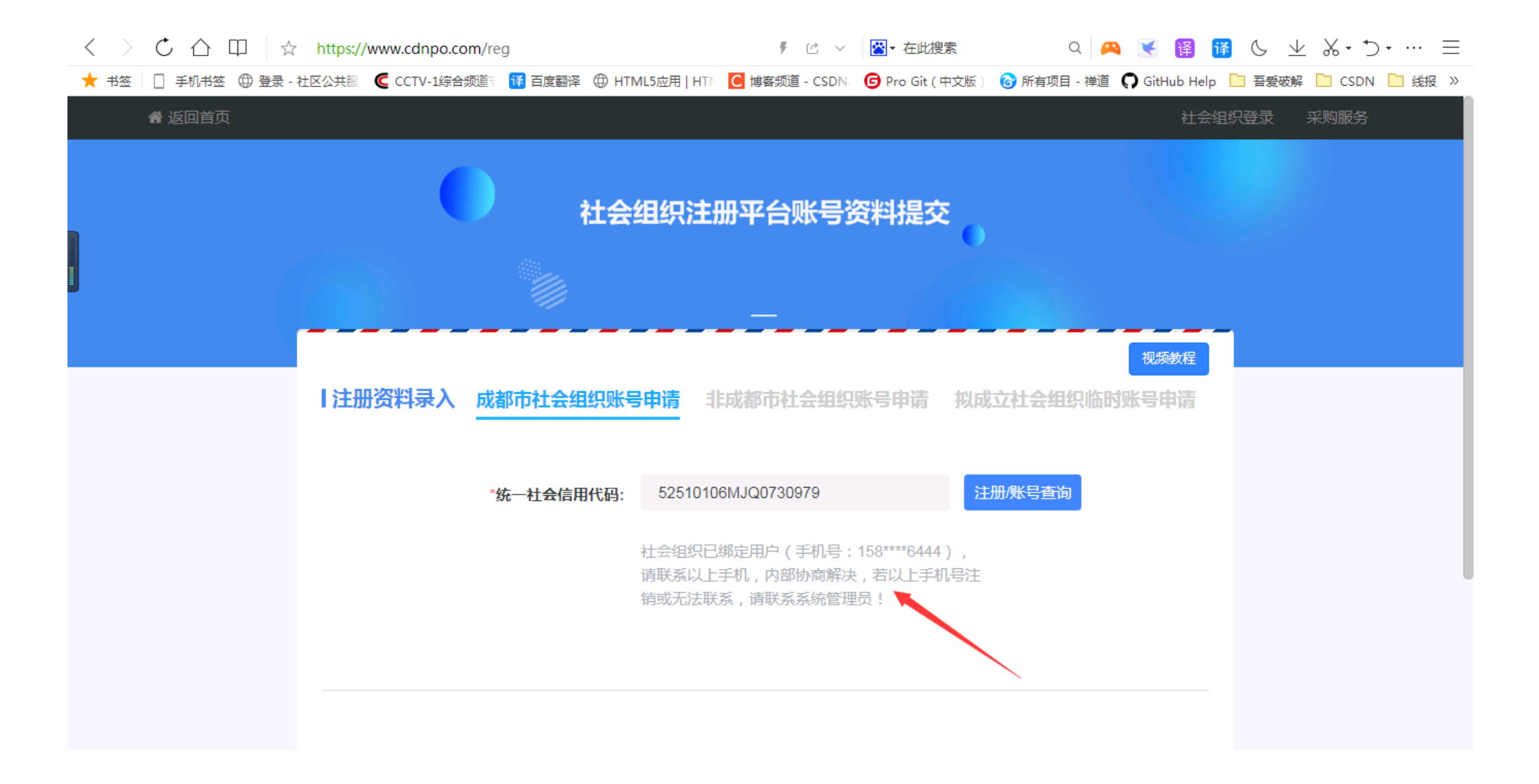

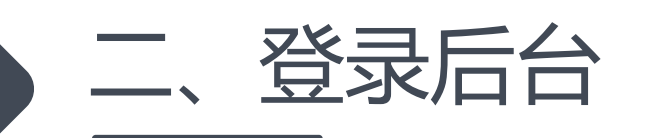

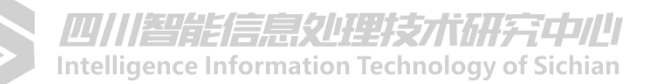

## 1.再次进入网站首页www.cdnpo.com, 选择"社会组织"登录, 输入注册时设置的手 机号及密码登录进入后台。

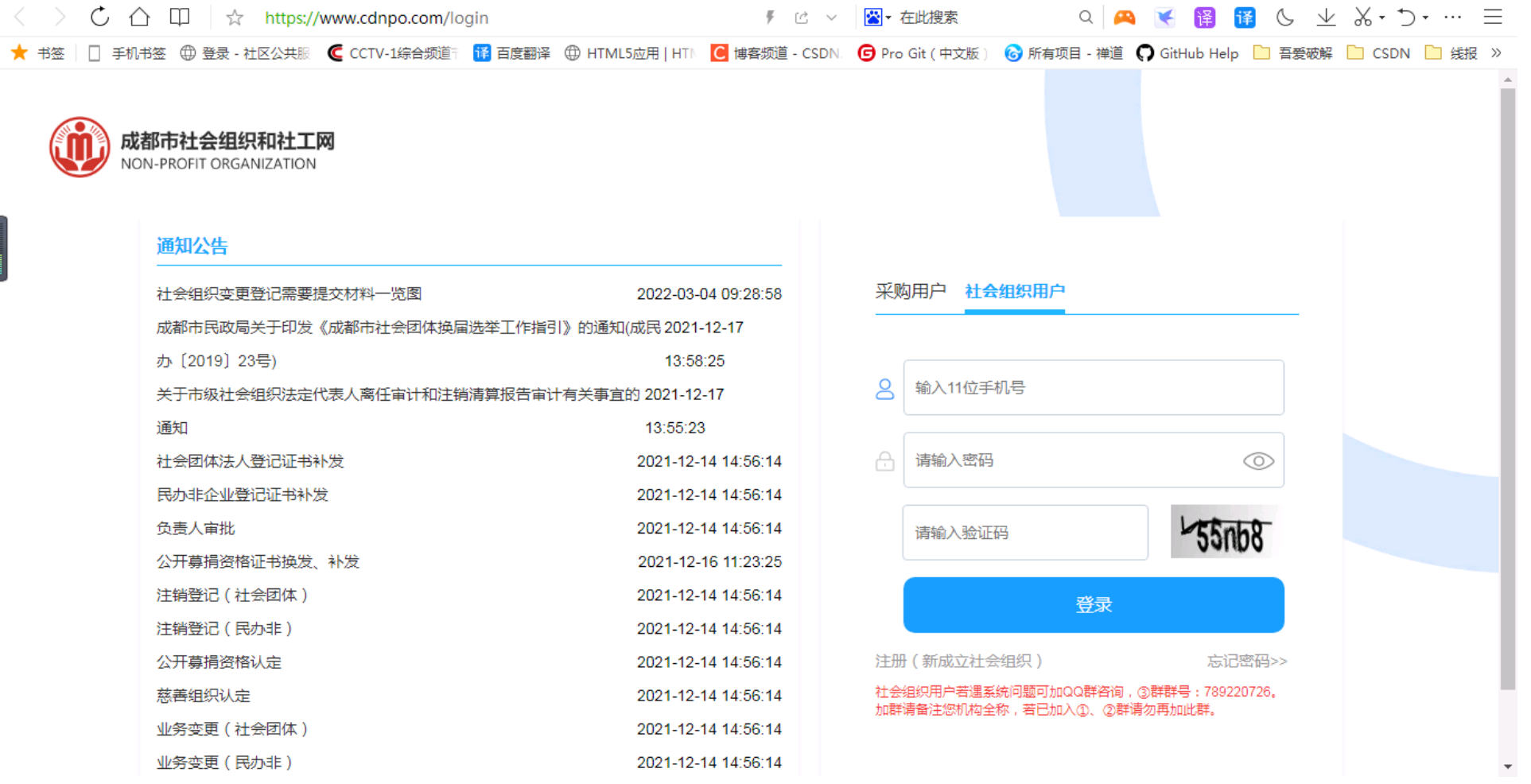

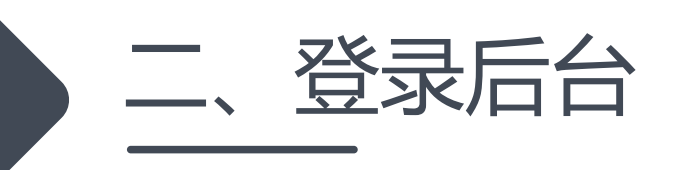

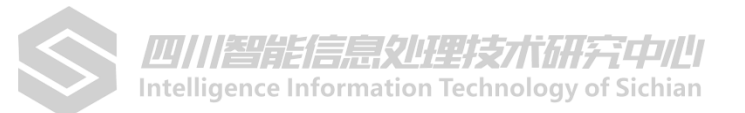

## 2.进入后台首页,点击"账号资料管理"检查并完善机构资料。

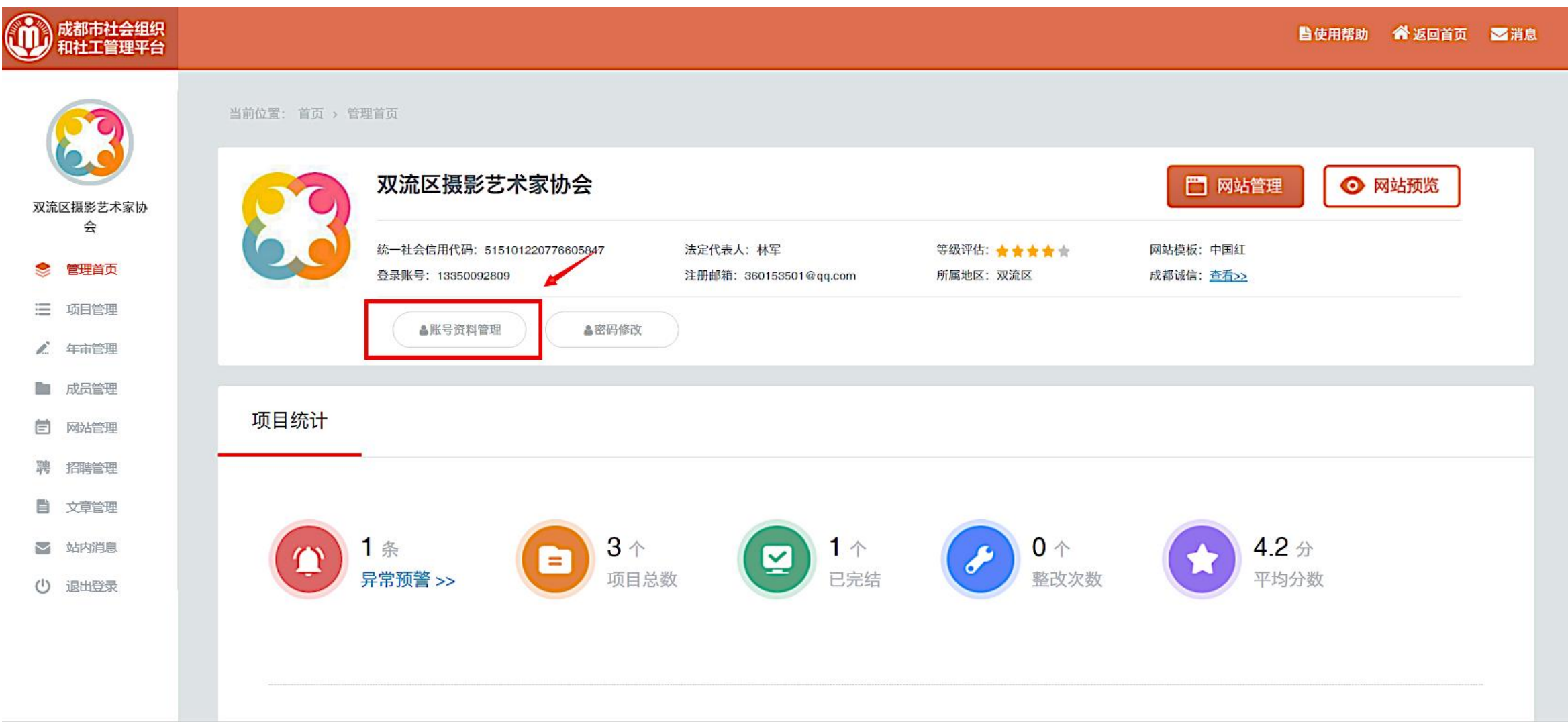

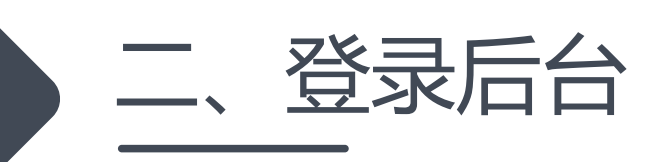

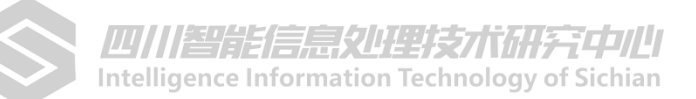

## 3.后台其他功能操作,可查看"使用帮助"观看视频教程。

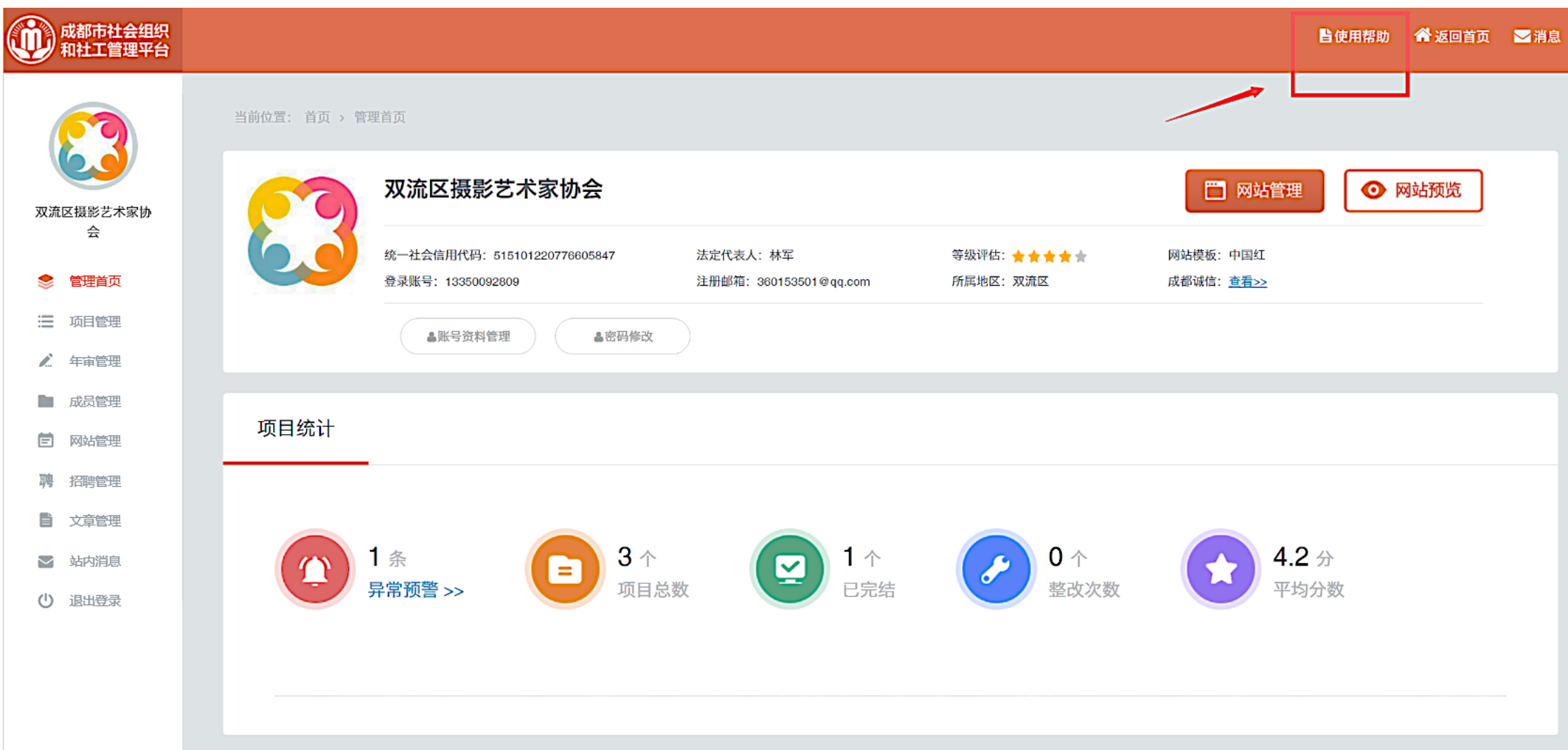

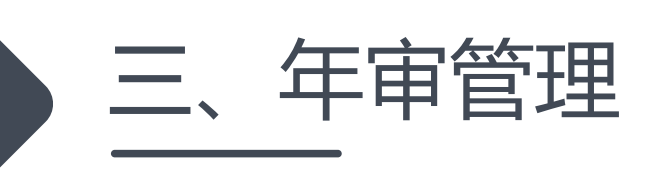

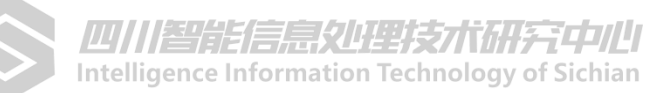

## 1.点击左侧导航,选择"年审管理",进入我的年审,请熟知年检5步骤。

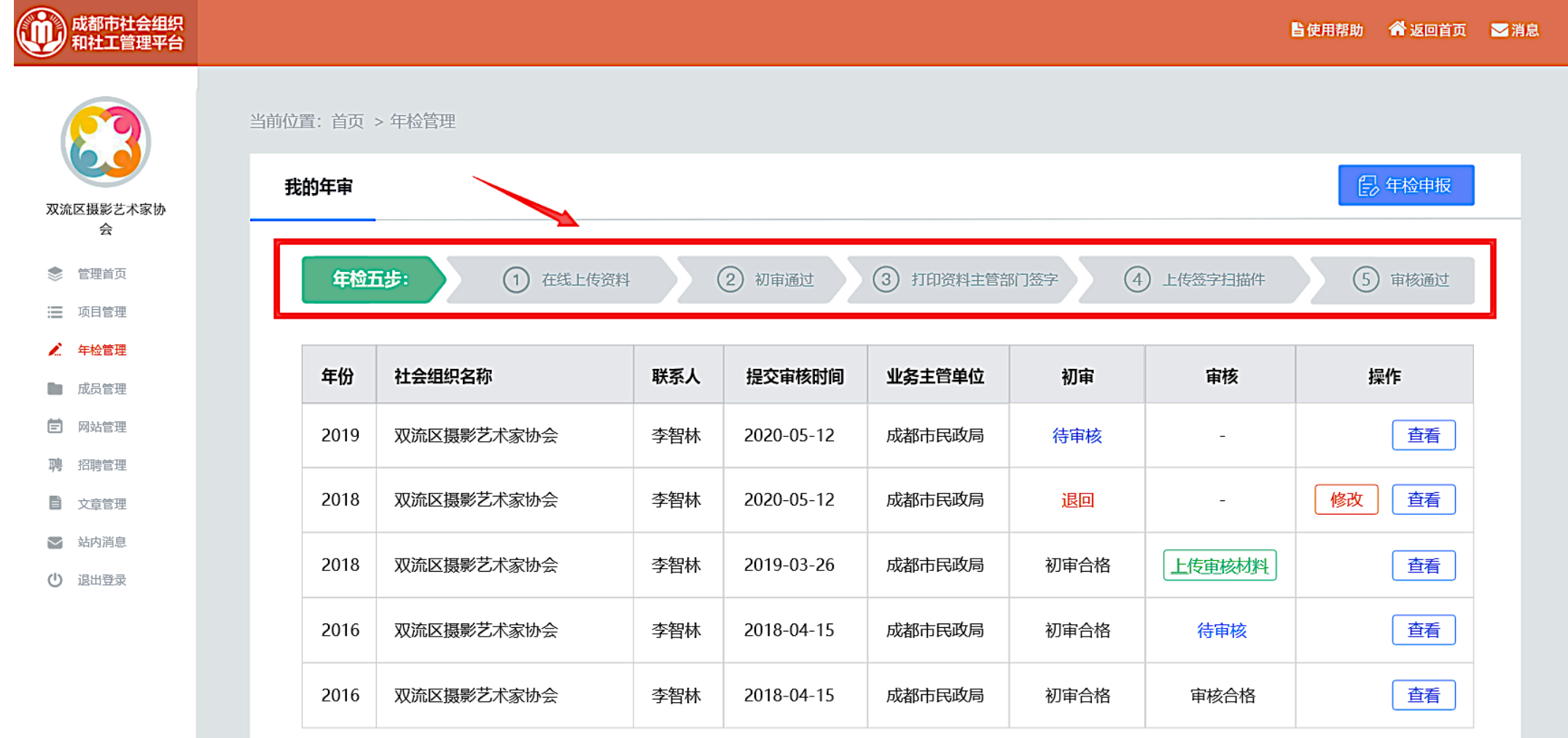

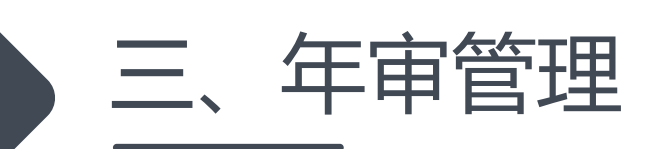

Intelligence Information Technology of Sichian

#### 3.我的年审,选择"年审管理",列表状态分为:初审待审核、初审退回、上传审核资料、待终审5个状态。

- ① 初审待审:指已提交年检申报资料,等待工作人员审核,此阶段无法重复提交和修改;
- ② 初审退回:指工作人员已审阅,发现资料丌全戒有错误,退回修改重新提交的;
- ③ 初审通过:指初审通过,社会组织下载打印pdf材料,交由业务主管单位签字盖章,并将盖章页扫描上传至系统;
- ④ 终审待审:指已上传业务主管单位签字盖章扫描页,待工作人员审核;
- ⑤ 审核合格:指年本年度检流程已完成。

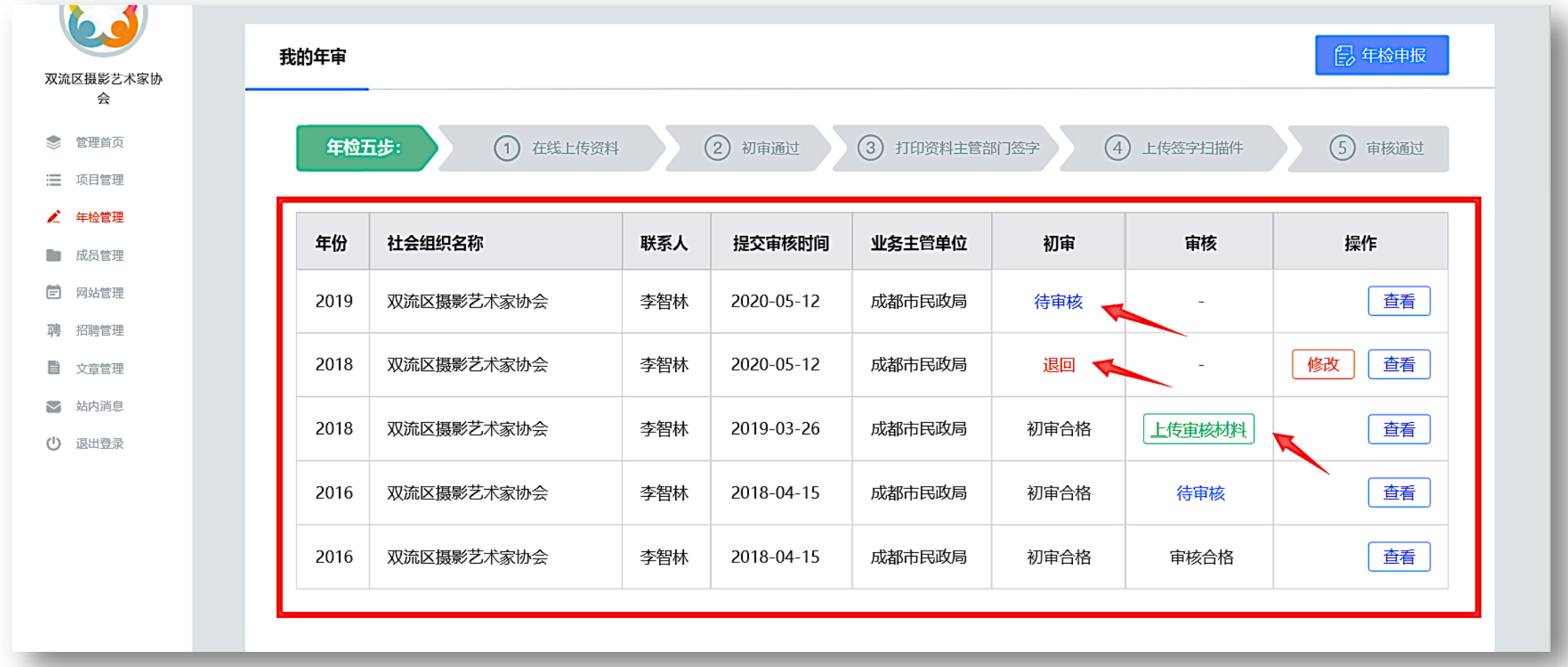

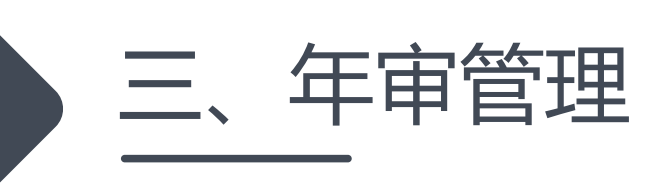

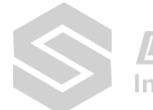

4.若需申报上年度年检资料,请点击"年检申报"按钮。若已开启上年度年检窗口,则按钮为蓝色, 若未开启/已关闭上年度年检窗口,则按钮为灰色。

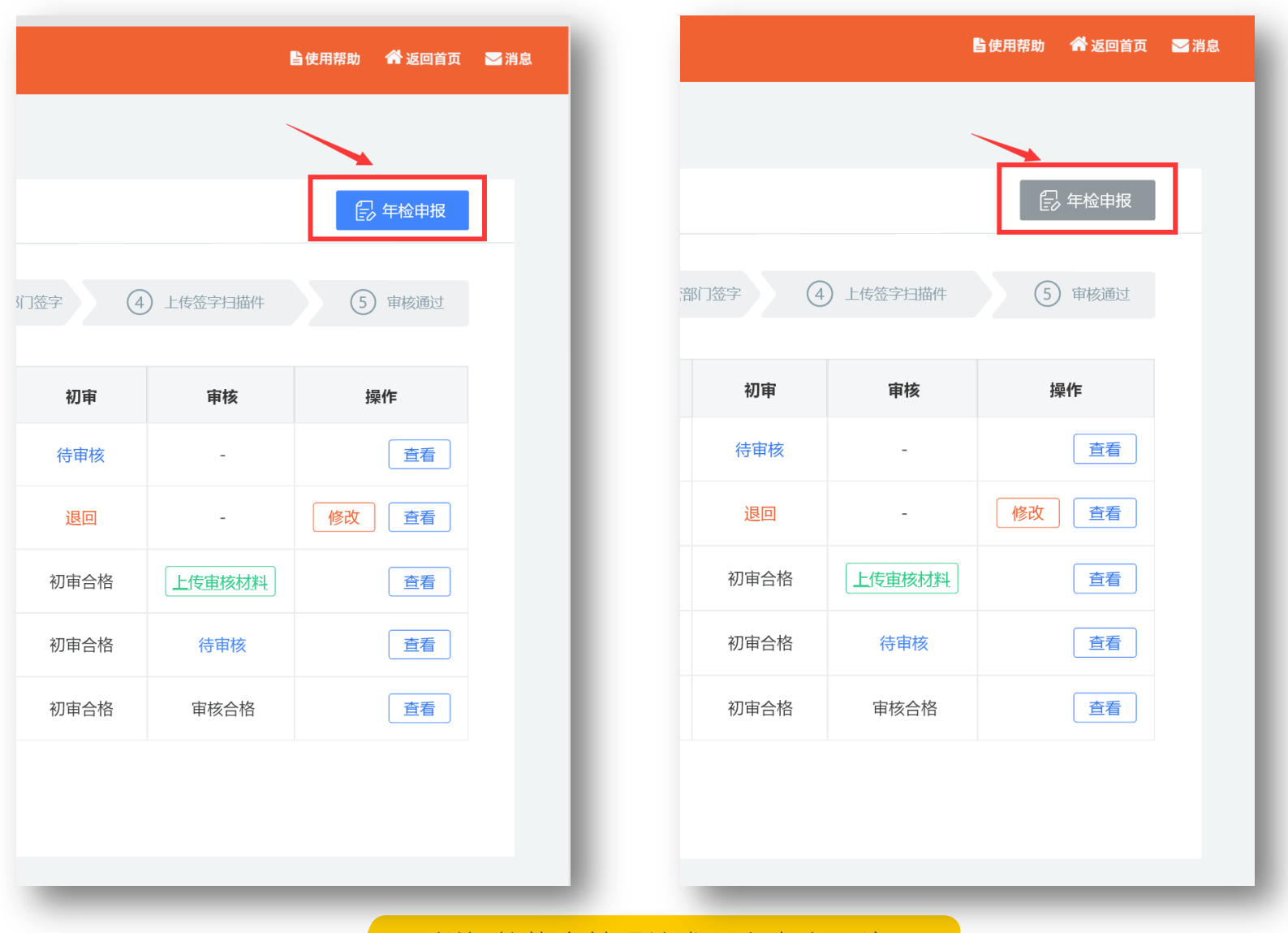

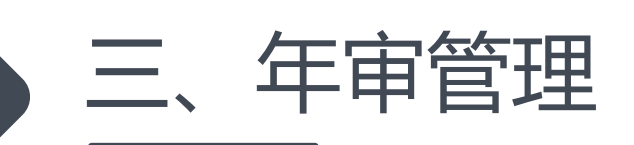

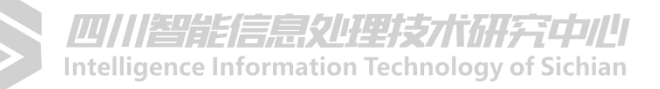

5.点击"年检申报"按钮。进入年检资料填报页面,填报前请选择机构所属类别,按提示下载模 板,打印填写,上传盖章后的委托授权书、真实性承诺书彩色扫描件。

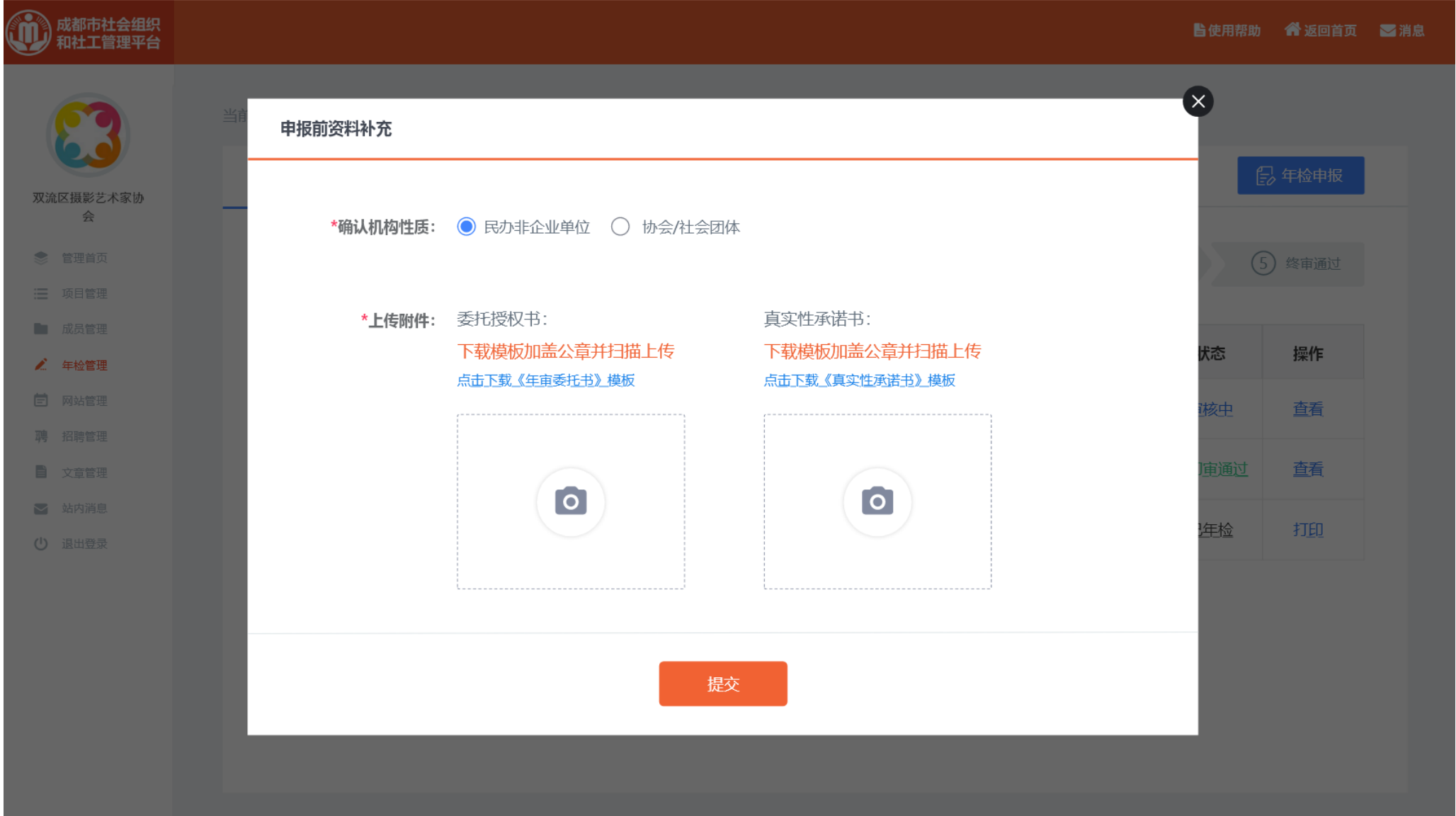

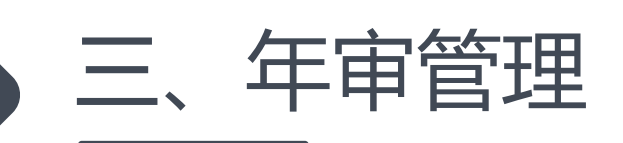

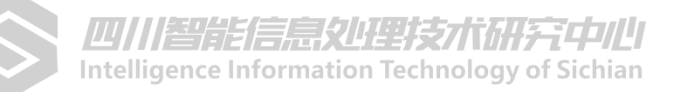

6.按系统提示完成以上9大块资料填写, "\*"为必填(如过没有相关信息,数值项请填0,其他填 无)。填报过程中可随时"保存草稿"关闭网页,下一次登录后继续填写。一旦"提交申请"则无 法更改。

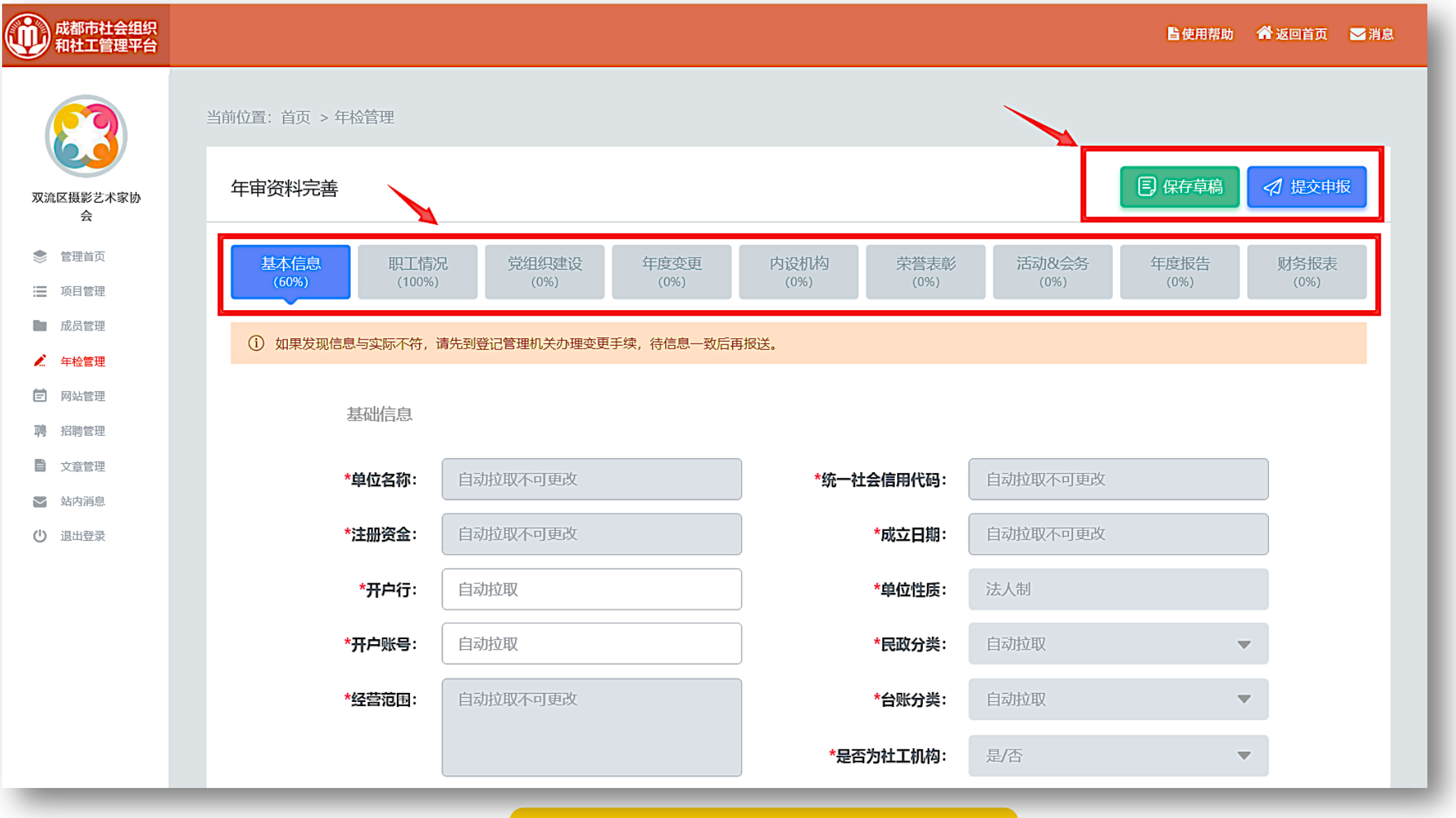

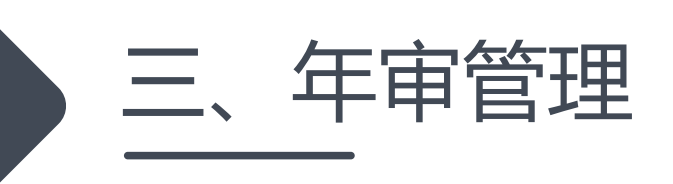

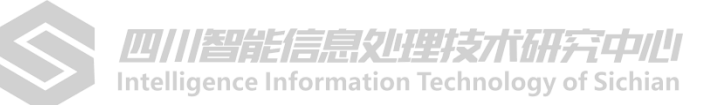

7.提交资料成功后,审核结果将以手机短信息方式发送至预留手机上,请确认手机号码正确,并保持 手机畅通。

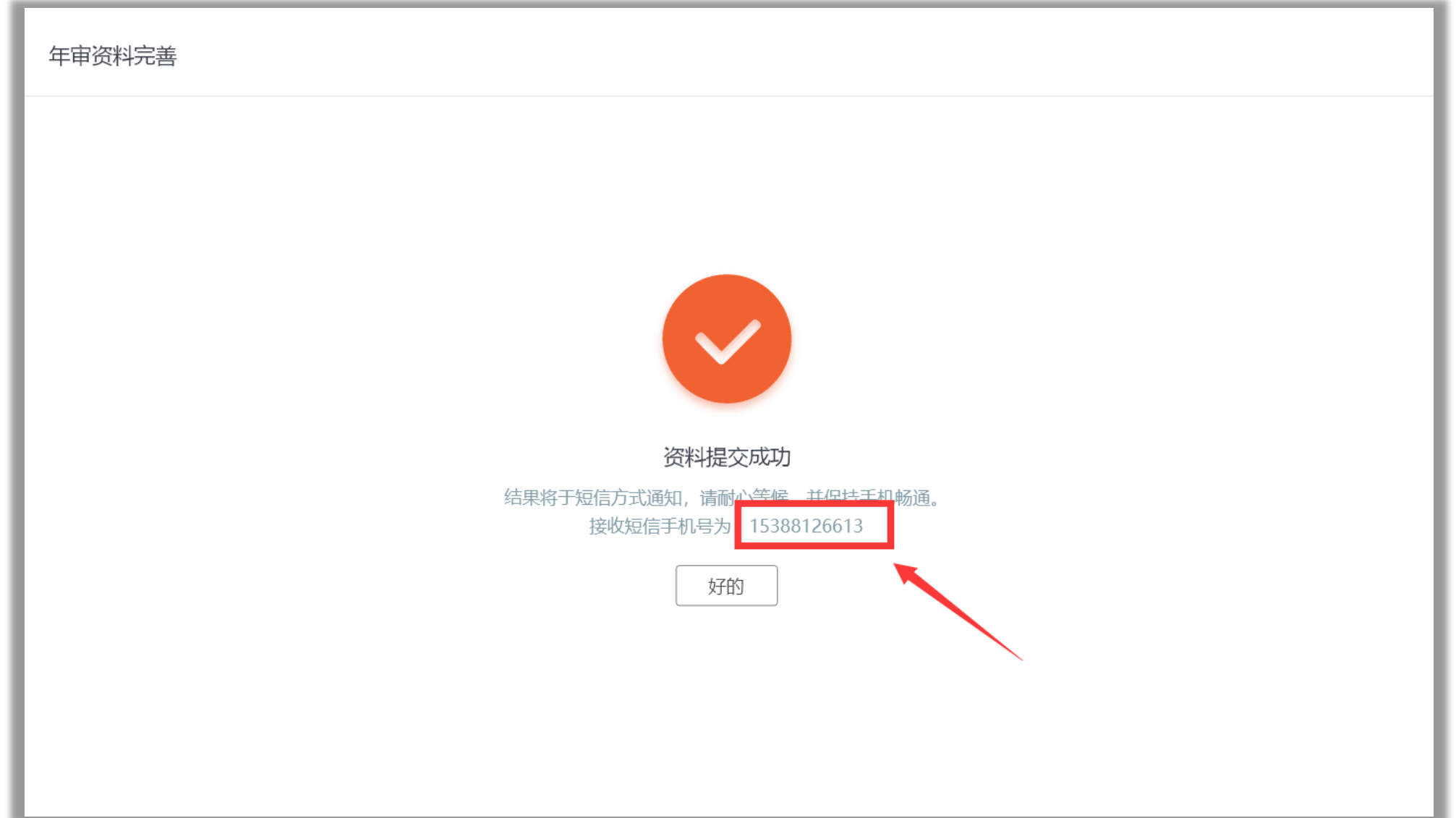

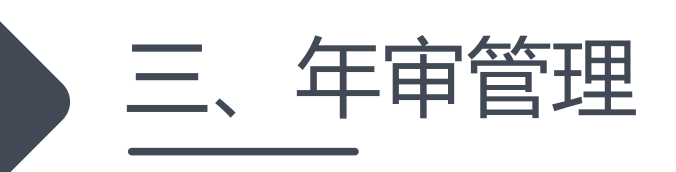

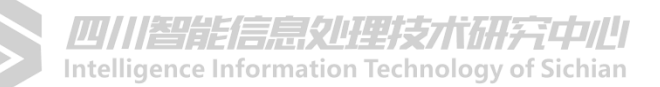

## 8.收到初审短信息后,请登录后台查看审核意见。若初审不通过,点击"修改编辑"按审核意见 修改补正资料,再次提交。若初审通过,请尽快下载打印年检报告,交由业务主管单位签字盖章。

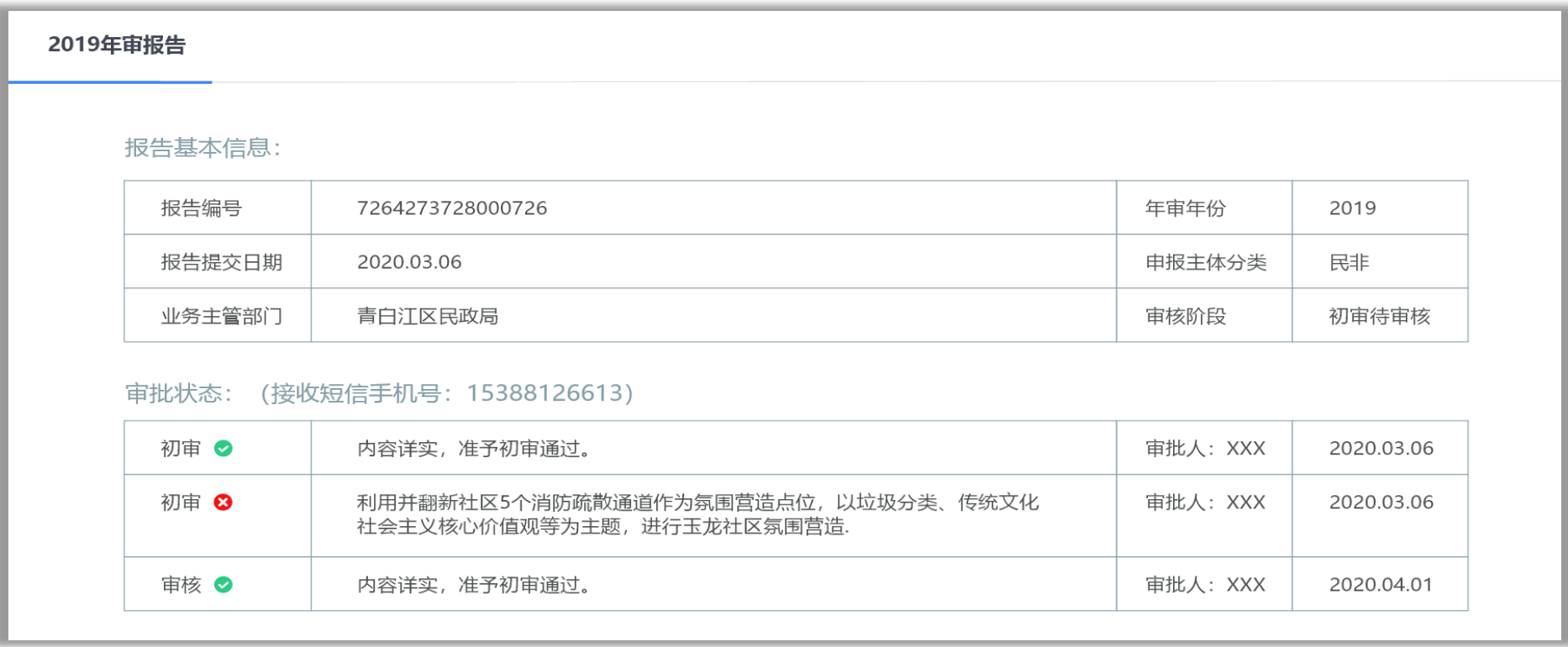

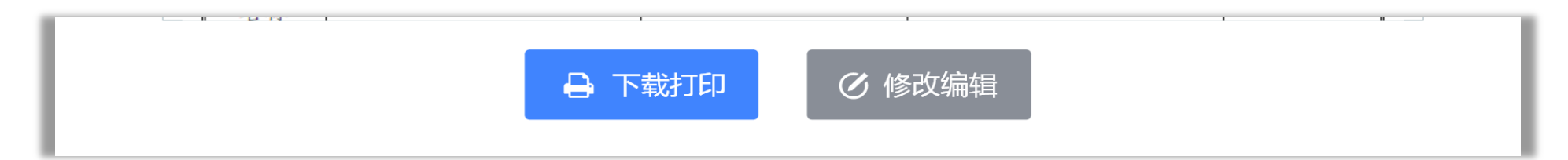

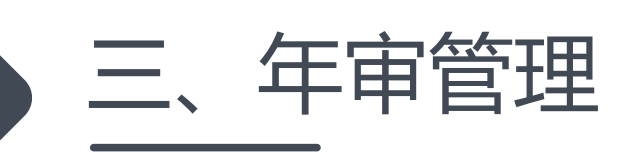

## 9.将业务主管单位签字盖章页彩色扫描后,上传至系统等待审核。待审核合格后,上年度年检申报业 工作全部完成。

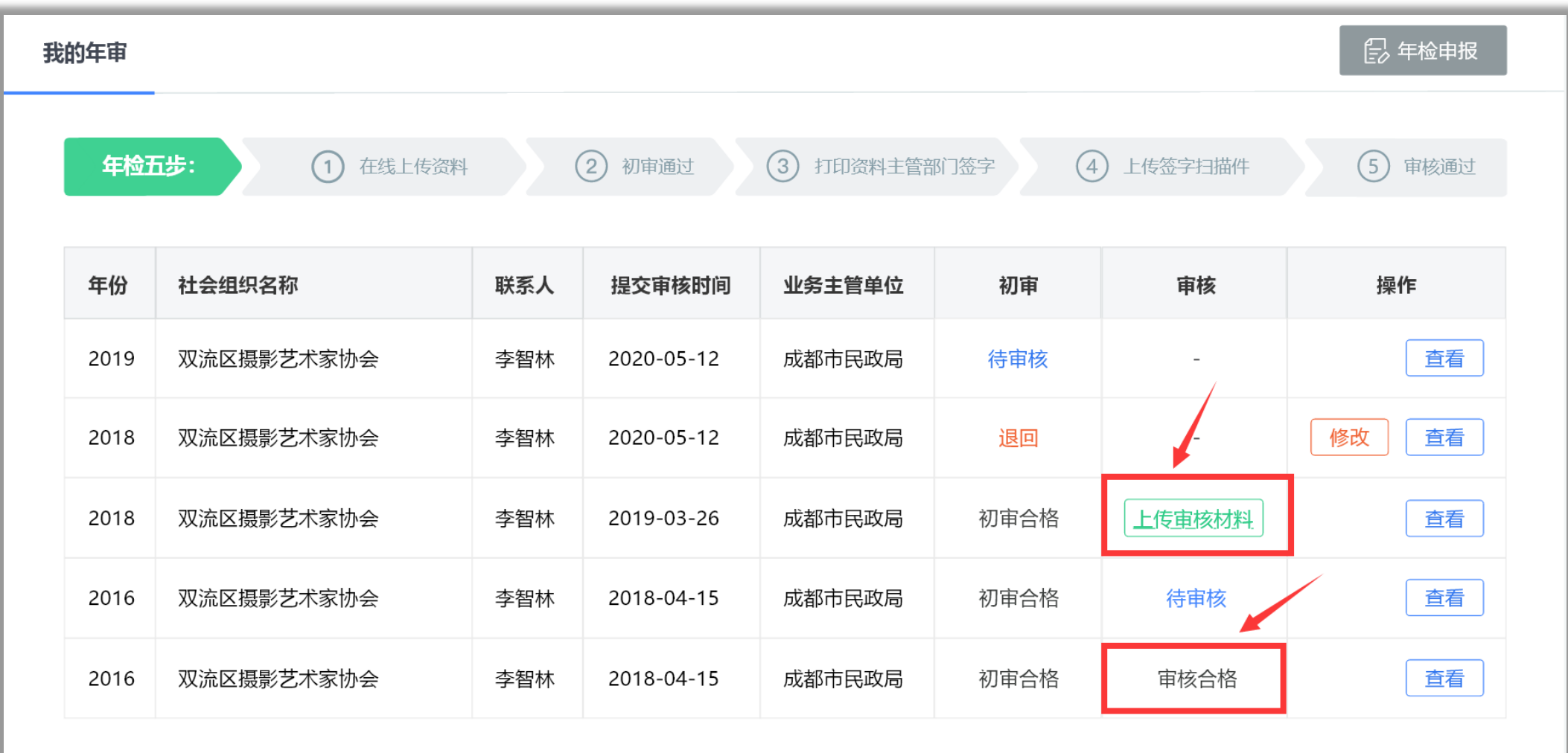